## **УПРАЖНЕНИЕ 1**

## **Електронна поща – практическа работа с MS Outlook Express**

Електронната поща (E-mail) е мрежова услуга, позволяваща обмен на цифрови съобщения между потребители. Към тези съобщения може да бъдат прикачвани файлове с произволно съдържание, като например – текстове, картинки, електронни таблици, изпълними програми и др.

Обменът между произволна двойка потребители се извършва съгласно функционална схема, представена на фигура 1.

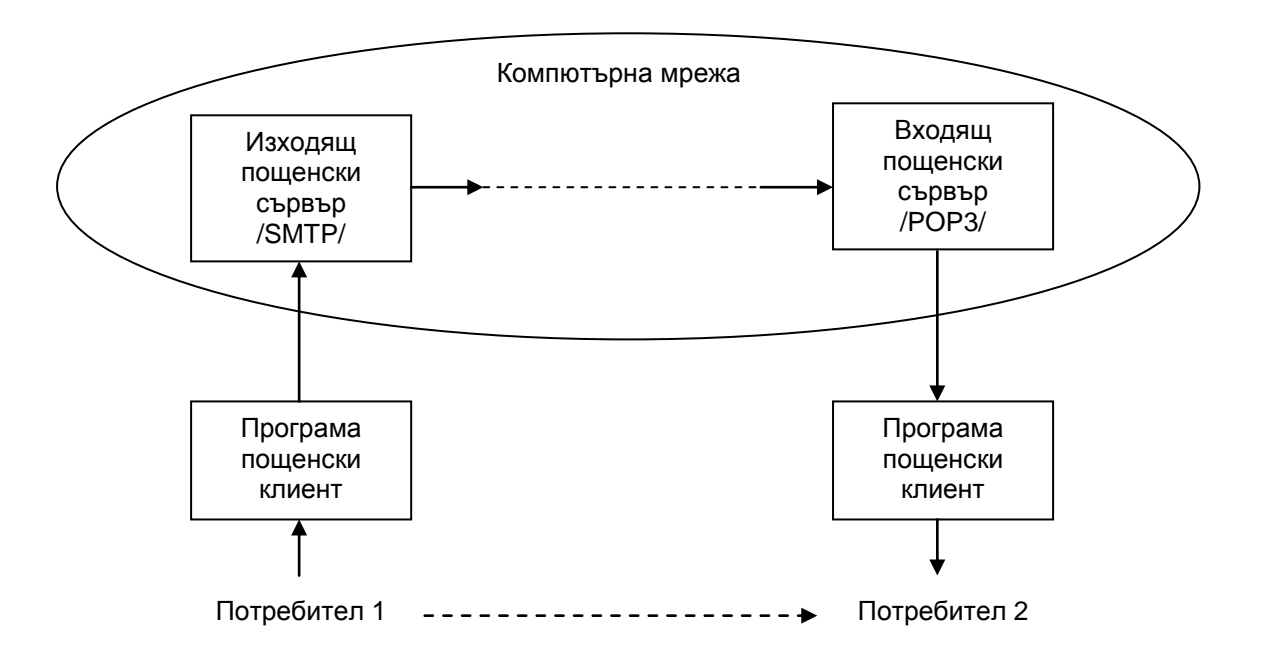

*Фиг. 1: Обмен на съобщение чрез E-mail между двойка потребители*

Последователност на обмена:

- потребител 1 въвежда текста на съобщението и необходимата служебна информация към него с помощта на програма клиент за електронна поща;
- програмата пощенски клиент изпраща съобщението към указания и изходящ (SMTP) сървър;
- SMTP сървърът препраща съобщението към съответния входящ (POP3) пощенски сървър, определен от дясната част на електронния пощенски адрес на получателя;
- съобщението се запомня в пощенската кутия на получателя, чието име се определя обикновено от лявата част на електронния пощенски адрес на получателя;
- писмото се чете от програмата пощенски клиент, по инициатива на потребител 2.

## **Задачи за изпълнение**

- 1. Страртиране на програмата **MS Outlook Express.**
- 2. Изтриване на стари абонаменти, ако има такива: **Tools, Accounts, Mail, маркиране на абонаментите, Remove.**
- 3. Конфигуриране на абонамент: **Tools, Accounts, Mail, Add → Mail** E-mail адрес:  $\text{stud\_xx@tu-sofia.bg} \quad \text{xx} = 01 - 15$ Потребителско име: **[stud\\_xx](mailto:stud_xx@tu-sofia.bg)** Парола: **labupr2012** POP server: **alpha.tu-sofia.bg** SMTP server: **suntu.tu-sofia.bg**
- 4. Корекция на въведен абонамент: **Tools, Accounts, Mail, Properties.**
- 5. Преглед на пощенските кутии, изтриване на информацията в тях.
- 6. Изпращане на писмо до себе си и получаването му: **Create Mail (**или **Message → New Message**)
- 7. Изпращане на писма между съседни двойки студенти.
- 8. Изпращане на писма до останалите студенти, използуване на полетата СС и ВСС: **View → All Headers**.
- 9. Изпращане на писмо с картинка: **Message**  $\rightarrow$  **New Message Using.**
- 10.Отговор на писмо с **REPLY** между съседни двойки студенти с натрупване на историята на кореспонденцията.
- 11. Конфигуриране на подпис чрез вграден или външен файл: **Tools, Options, Signatures, New, Text** или **File.**
- 12. Настройки за автоматична проверка на входящата поща: **Tools, Options, General, Check for new messages …**
- 13. Изпращане на писмо с прикачен файл: **Insert → File Attachment.**
- 14. Приемане на писмо с прикачен файл:
	- преглед на файла: **Отваря се писмото, кликва се върху кламерчето в дясно, кликва се върху съответния фаил, Open;**
	- запис на файла:

**- Отваря се писмото, File → Save Attachments, (избор на файловете), Save Attachments, (Browse), Save;**

- **Отваря се писмото, кликва се върху кламерчето в дясно, (избор на файловете), Save Attachments, (Browse), Save.**

15. Работа с адресната книга: **Tools → Address Book**

- въвеждане на данни за всички курсисти: - ръчно: **File → New Contact;**
	- на база на получените писма: маркира се писмото в съответната кутия, **Tools → Add Sender to Address Book** или кликва се с десен бутон върху писмото -> **Add Sender to Address Book**;
- формиране на групи: **File → New Group.**

16.Изпращане на писма чрез използуване на адресната книга:

- **Create Mail (**или **Message -> New Message**), кликва се върху (**To:**) или (**CC:**), избират се съответните хора или групи;
- **Tools → Address Book,** кликва се с десен бутон върху съответния човек или група, **Action → Send Mail.**
- 17. Автоматично изтриване на писмата от кошчето за боклук: **Tools → Options, Maintenance, Empty messages from the "Deleted Items" folder on exit.**